### **eLearning at University of Ludwigshafen**

**The university's learning management system (LMS) is OpenOLAT. OpenOLAT (Online Learning And Training) is an Open Source LMS tailored to the needs of Universities and Higher Education institutions. The LMS OpenOLAT is a password protected online learning environment that allows you to locate learning materials and activities related to your studies from any location with internet access.**

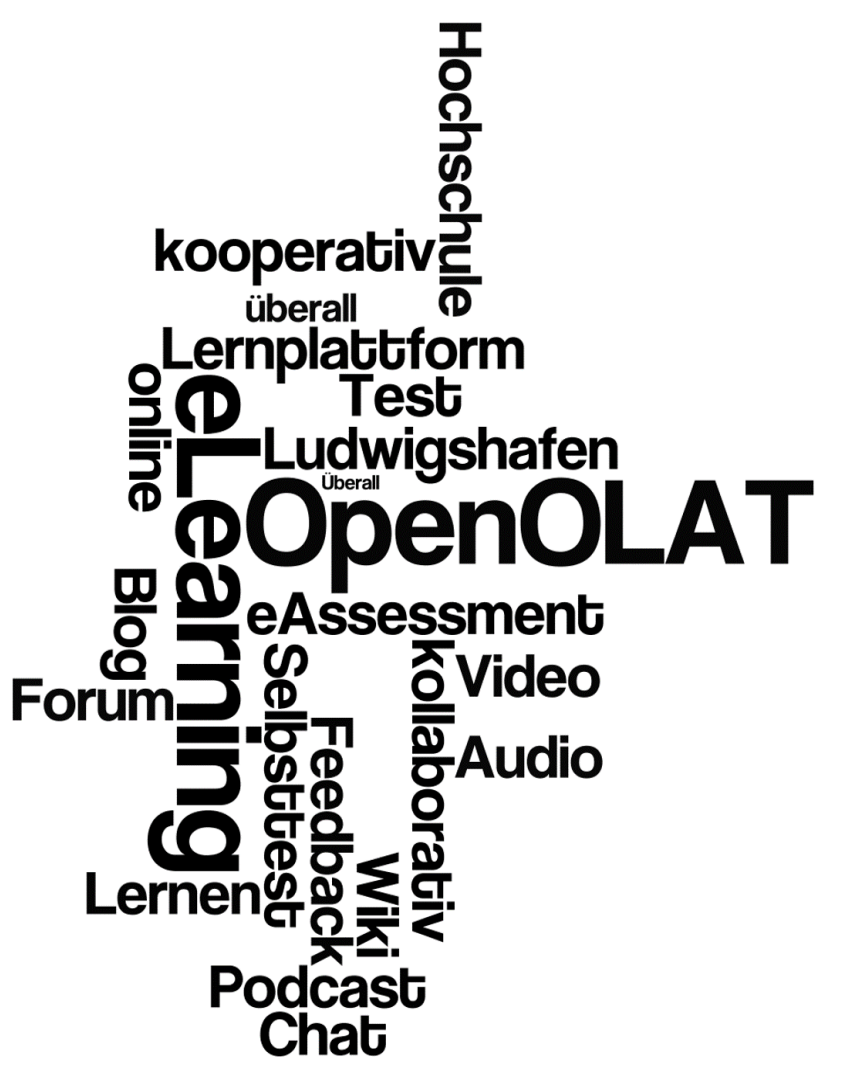

### **How do I get access to the LMS?**

When you enroll in the Univertiy of Applied Science Ludwigshafen we automatically create a **campus account** for you. This campus account allows you to use WLAN, PC-Pools, VPN and OpenOLAT via Shibboleth.

### **Step 1**

Please activate your campus account in a PC pool of the university and change our initial password into a **new individual password**.

- User name = your student number, eg. 654321)
- $\bullet$  Initial password = your date of birth, eg.01.03.1993
- $\bullet$  New password = your individual campus password.

**Please note that your individual campus password expires every 150 days. This means that you independently need to set a new individual password within that period.**

For resetting your individual password please use the following link:

*https://aurora.hs-lu.de*

## **Step 2**

Navigate to the OLAT login page at [https://olat.vcrp.de/dmz/.](https://olat.vcrp.de/dmz/) From the Universtity homepage, click Service > OpenOLAT and choose OpenOLAT Login with Shibboleth in the right column.

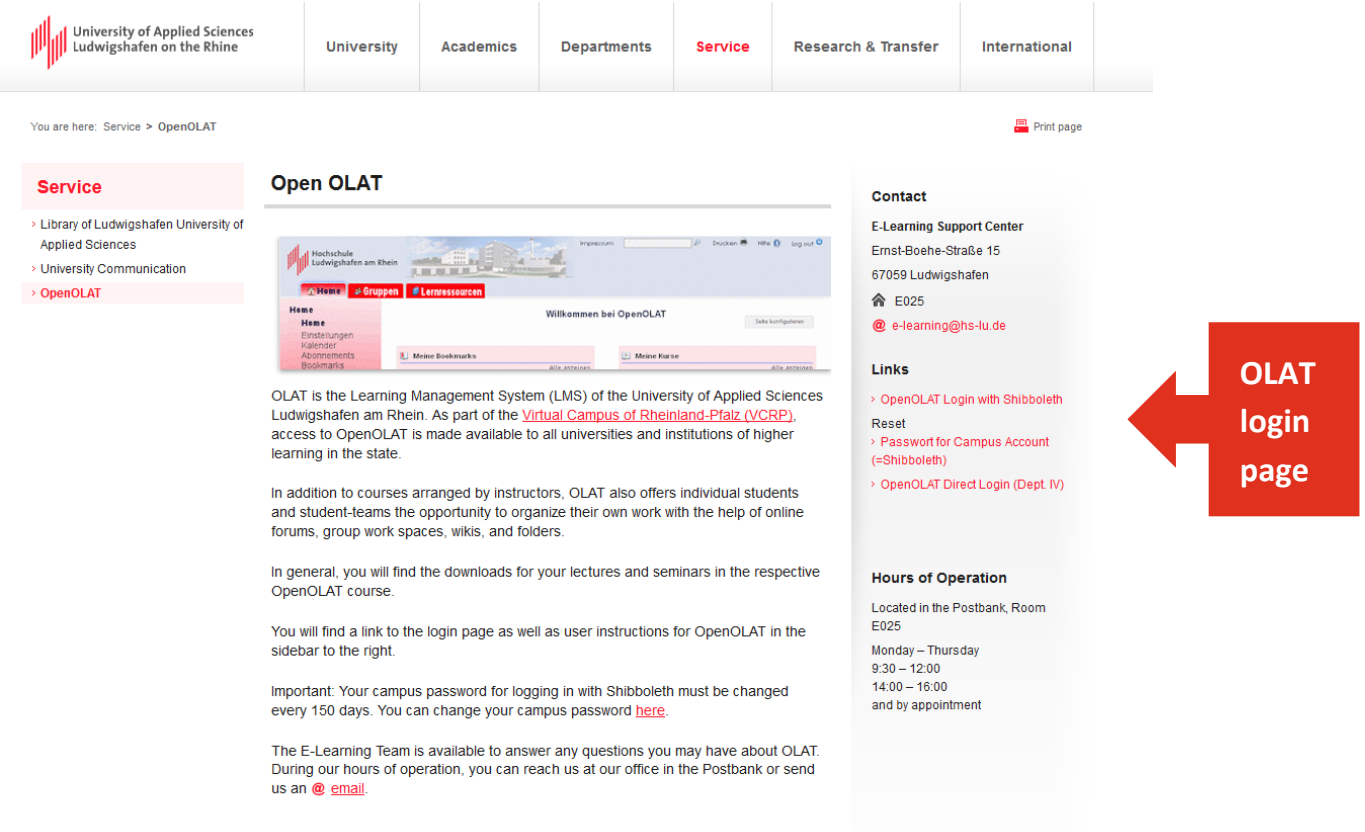

### **Step 3**

You are now reaching the login screen of Shibboleth. Please log in with your user name and your new individual password.

Anmeldeseite

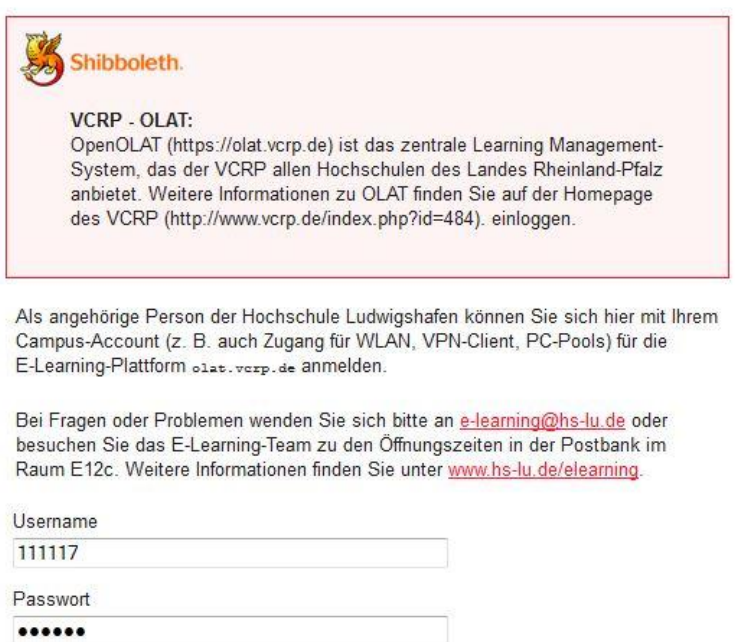

Weiter

## **Step 4**

During the first login you register automatically in OLAT. Please follow the registration process of OLAT by choosing your preferred language. Click NEXT.

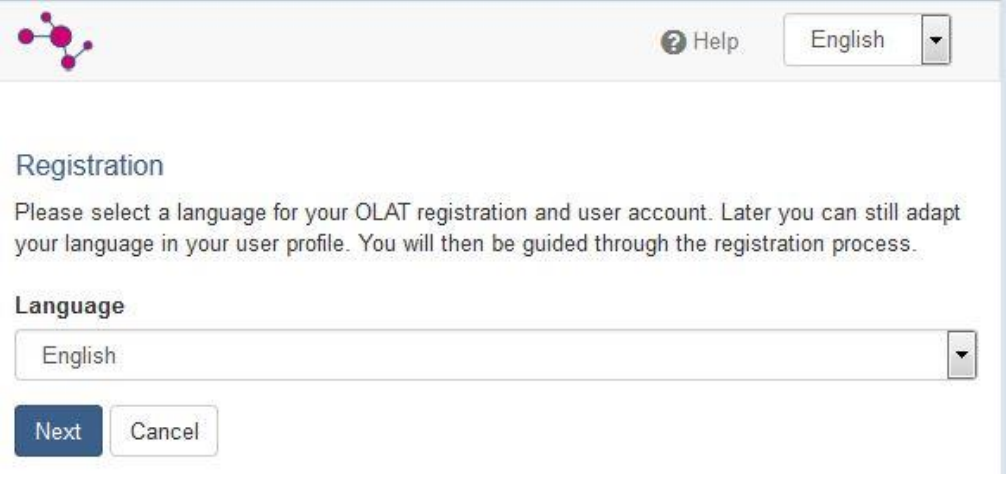

## **Step 5**

Click SAVE in the next registration window.

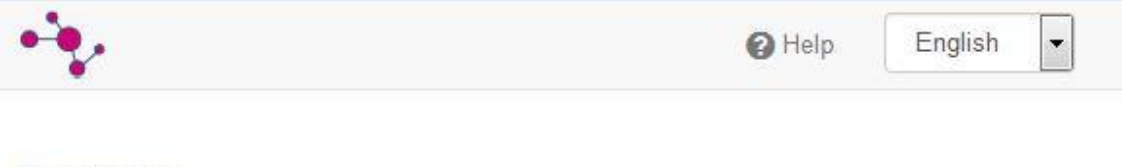

### Registration

Due to restrictions of your university the OpenOLAT username is preset and can not be changed.

#### OLAT user name

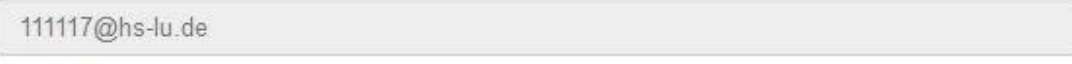

Save

### **Step 6**

### Please fill out the fields FIRST NAME and LAST NAME and press SAVE.

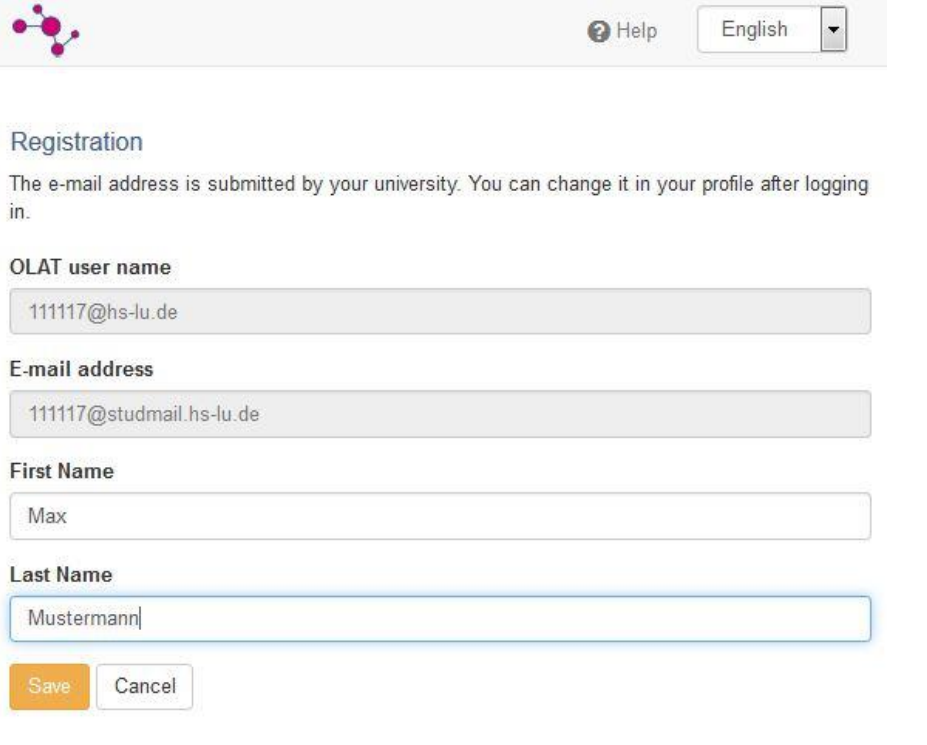

### **Step 7**

Complete the registration process by accepting the Terms of use/Privacy policy.

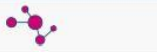

**Q** Help English  $\cdot$ 

#### Terms of use/Privacy policy

An OpenOLAT user should be aware that OpenOLAT can only be used for study or teaching purposes. He/she may not contravene any german law concerning public behaviour and/or the rights of third parties (right to a name, copyright, data protection, etc.). Specifically, the OpenOLAT user undertakes not to propagate any material of pornographic, racist, illegal,<br>discriminatory or violent nature, or to store such material on the OpenOLAT Server. Furthermore he/she undertakes not to incite, or provide material for incitement, to illegal activities.

The Virtual Campus Rheinland-Pfalz reserves the right to block access to the OpenOLAT server for any user contravening the above conditions, and to erase the user's data. The Virtual Campus Rheinland-Pfalz furthermore reserves the right to invoke legal proceedings in such a case.

In order to use this web-based offer of the Virtueller Campus Rheinland-Pfalz (Virtual Campus of Rhineland-Palatinate), the processing of personal data is necessary. Your data will only be hold for the management of the online-courses you take. Your data will be stored until cancelled. It will not be disclosed to third parties.

By accepting this agreement, you allow the above-mentioned processing of your personal data. You can cancel this compliance at any time in writing or via email to the VCRP. This will cause<br>you no disadvantages. Non-encrypted data transfer through the internet might enable unauthorized individuals to register or change your data. Therefore, this offer supports the encryption of your data via SSL

Ferms of use/Privacy policy (HTML document)

I have read your terms of use, do understand and agree.

[7] I agree on the terms of data storage

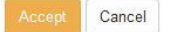

## **OpenOLAT**

Now you are entering the homepage of OpenOLAT. If your OLAT homepage appears in GERMAN (DEUTSCH), please set your user language to ENGLISH. Click on the user button in the upper right corner. Click on EINSTELLUNGEN and choose English under SPRACHE. You must log out and log in again to have the language change take effect.

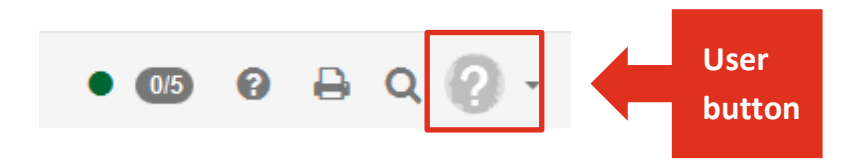

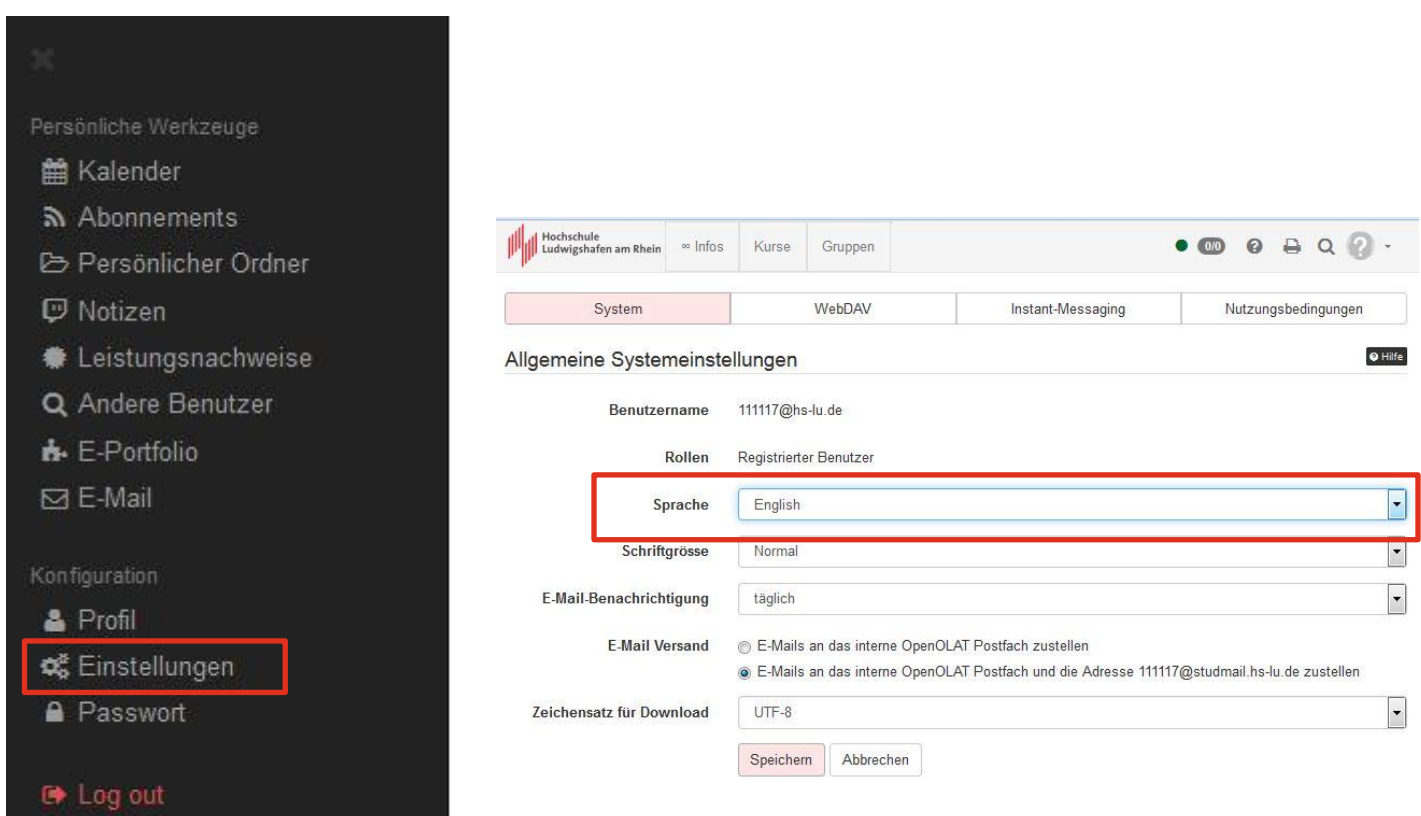

# **Find a course in OLAT**

On your OLAT homepage you can find four tabs: **Favourites**, **My courses**, **Catalog** and **Search**.

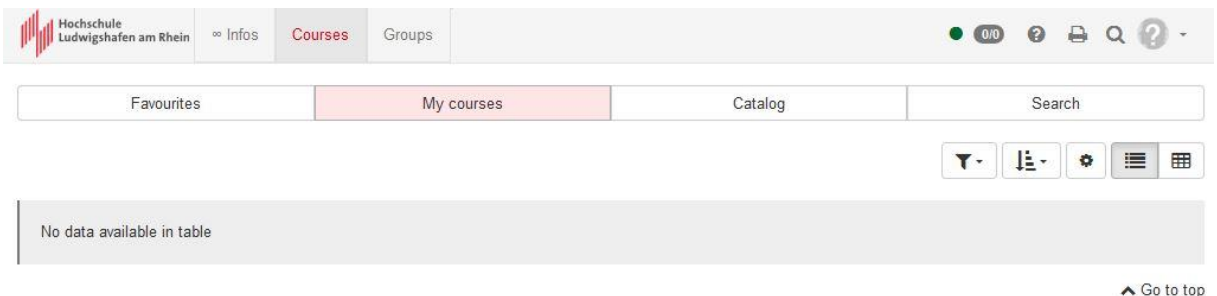

**Catalog** = In the Catalog of OLAT you can find all courses listed under the corresponding university and institute (e.g. HS LU/ Fachbereich 2).

**My courses** = Here are all courses listed in which you are enrolled.

**Favourites** = If you bookmark a course by pressing on the bookmark icon the course will appear under the tab Favourites. Bookmarks make it easy to get back to your favorite course.

**Search** = In case you need to look for a course you can search for it using the search mask.

### **Log out**

Click on the user button in the upper right corner and press Log out.

#### Personal tools

- th Calendar
- $\mathbf{R}$  Subscriptions
- **B** Personal folder
- $\mathbb{D}$  Notes
- $\triangleq$  Evidences of achievement
- Q Other users
- **n**-ePortfolio
- $\boxdot$  E-mail

#### Configuration

- & Profile
- **of** System settings
- **△** Password

**■** Log out

### **E-Learning Team University of Applied Science Ludwigshafen**

### **Stabsstelle Studium und Lehre**

Kompetenz- und Supportcenter E-Learning Ernst-Boehe-Strasse 15 Gebäude E (Postbankgebäude) Raum E 12c 67059 Ludwigshafen E-Mail: e-learning@hs-lu.de

**Georg Emunds** Telefon: +49 (0)621- 5203 203 E-Mail: emunds@hs-lu.de

Uta Lungershausen Telefon: +49 (0)621- 5203 493 E-Mail: uta.lungershausen@hs-lu.de

Beratungszeiten siehe www.hs-lu.de/elearning